## **Fortalecimiento de las capacidades institucionales para el apoyo a MiPyMEs**

Guía de inscripción y reempadronamiento Unidad Capacitadora - UCAP

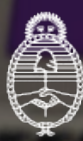

Ministerio de Economía Argentina

Secretaría de Industria y Desarrollo Productivo Subsecretaría de la Pequeña y Mediana Empresa

## Índice

**1** Cómo **[ingresar](#)** a DNA2

**2**

Cómo **registrarse**[: Nueva UCAP](#) o inscripciones anteriores al 2019

**3**

[Cómo realizar el](#) **[reempadronamiento](#)** (UCAP [registrada](#)s después del 2019)

**4**

Cómo realizar **[modificaciones](#)** [\(UCAP reempadronadas\)](#)

 Ingresá a **[DNA2](https://dna2.produccion.gob.ar/dna2bpm/dashboard)** con usuario/CUIT y contraseña. 1

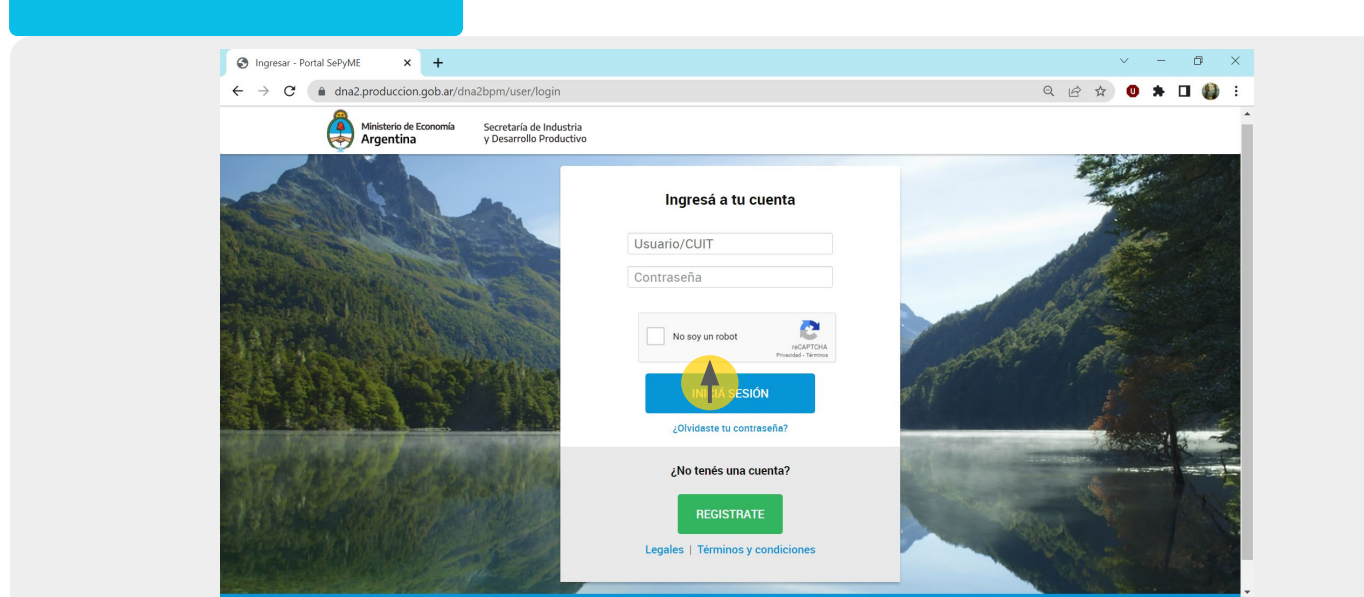

En la barra de herramientas, dirigite a la opción "Inscripciones como UCAPs 2023" y seleccioná "UCAPs 2023"

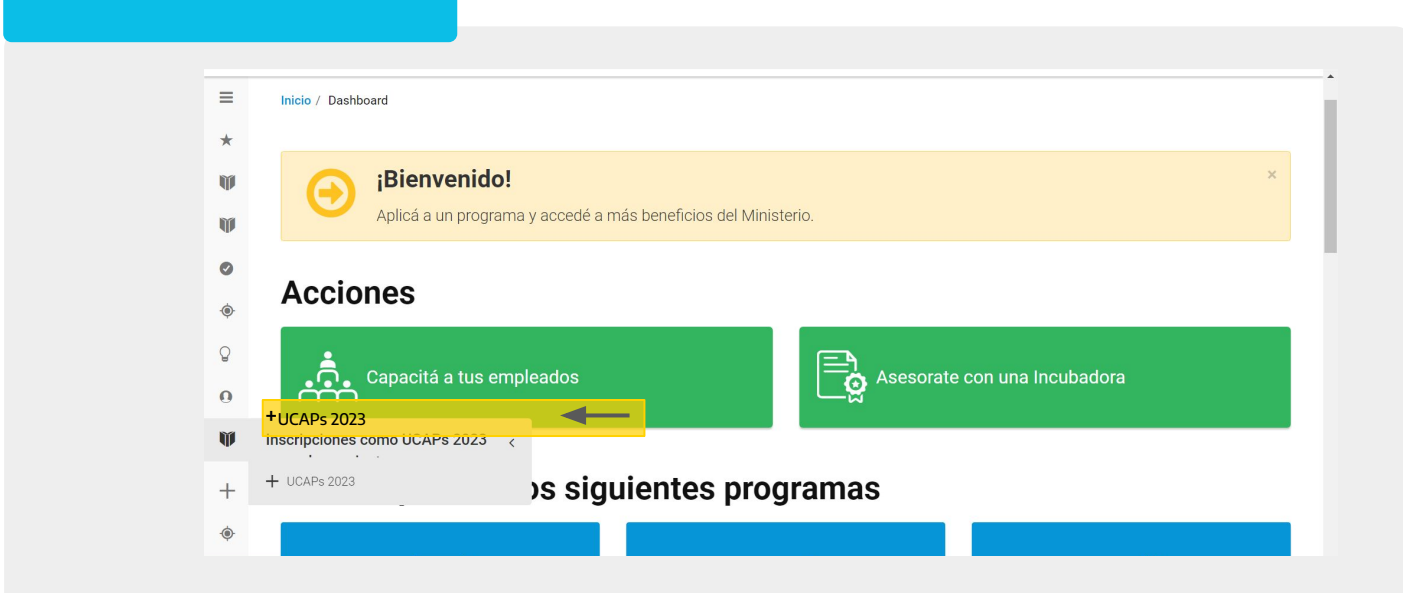

Seleccioná "**Nueva UCAP**" y comenzá a completar todos los campos requeridos.

Una vez finalizada la carga, **guardá** los cambios.

2

Recibirás un mensaje informando que la **UCAP fue guardada.**

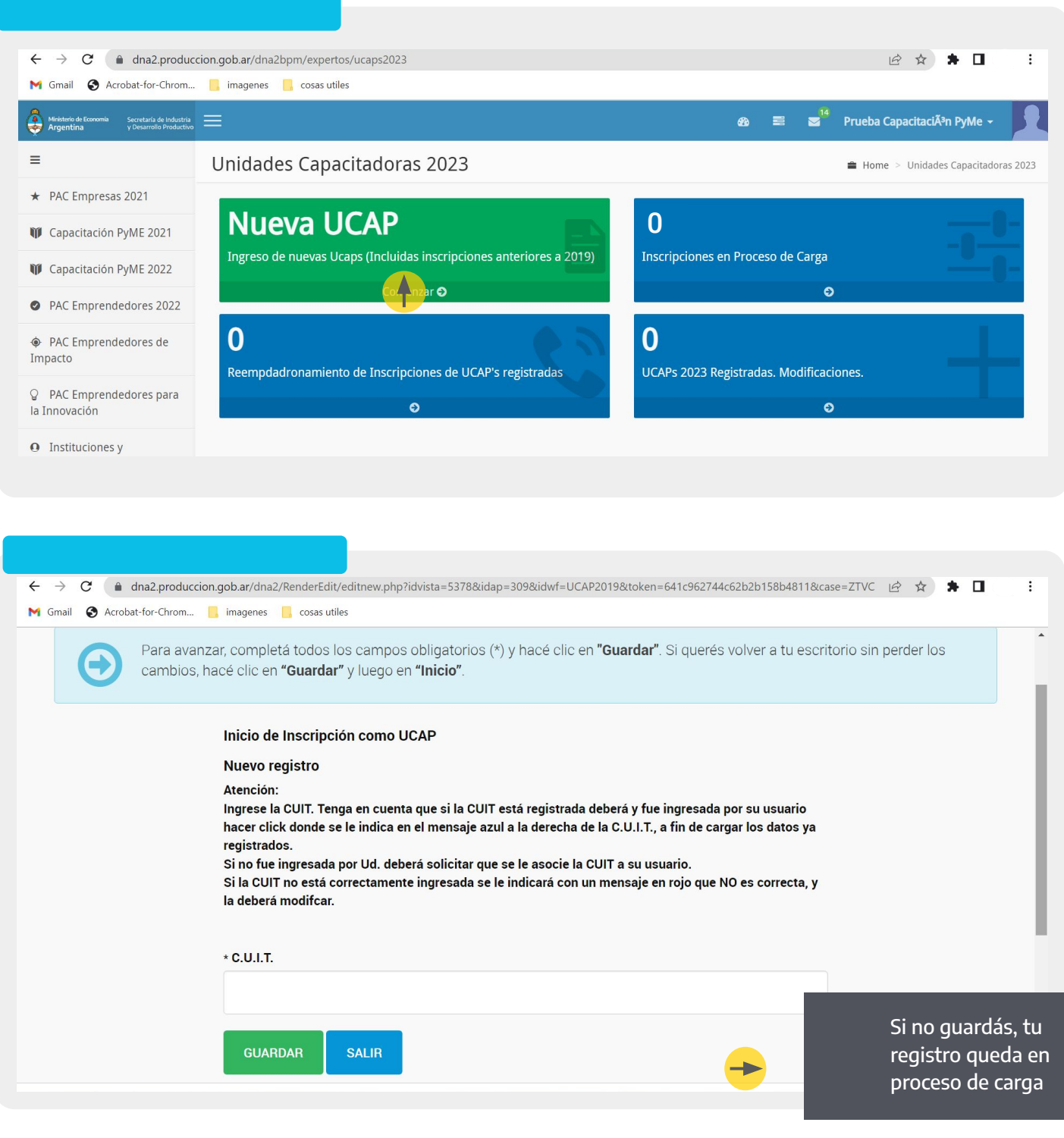

 3 Seleccioná "**Reempadronamiento de Inscripciones**" y comenzá a completar todos los campos requeridos.

Una vez finalizada la carga, **guardá** los cambios y la UCAP quedará reempadronada (automáticamente serás redirigido a la pantalla de inicio).

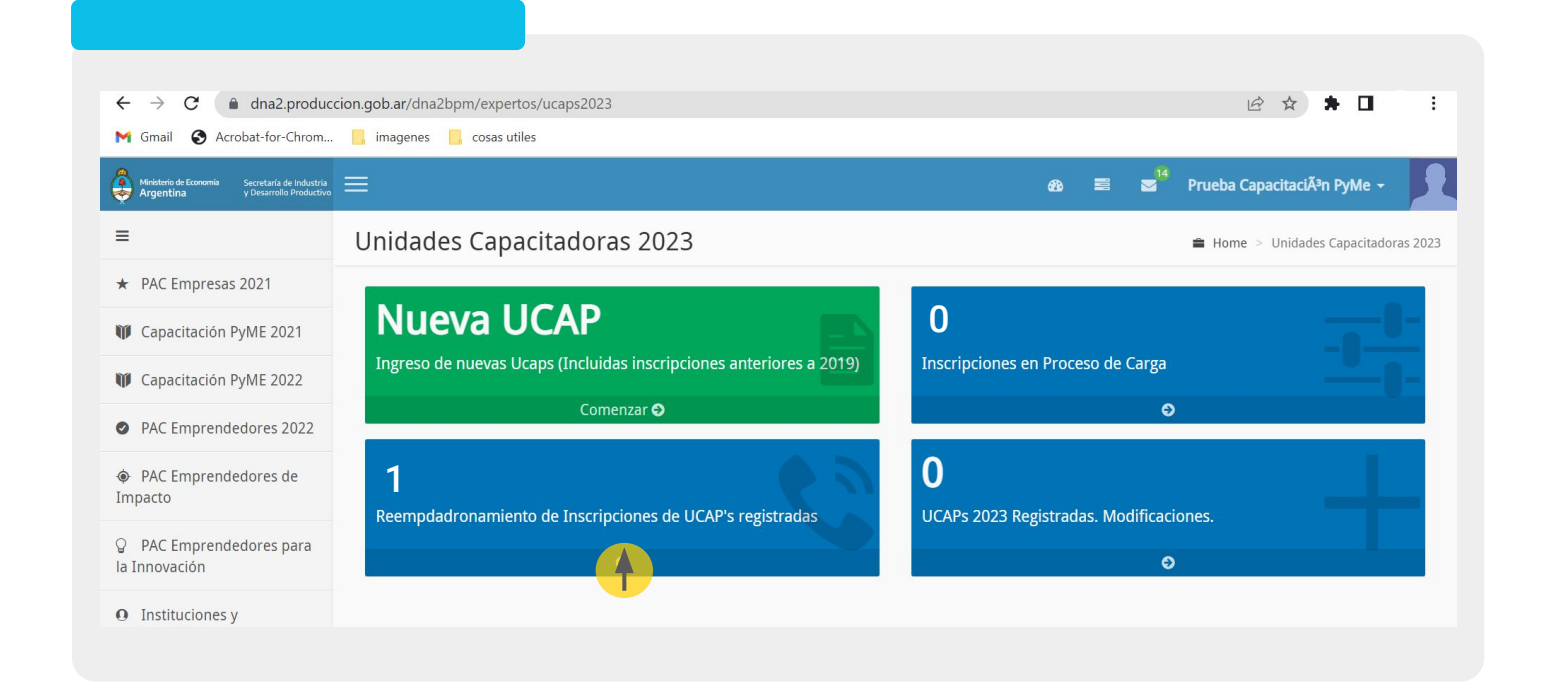

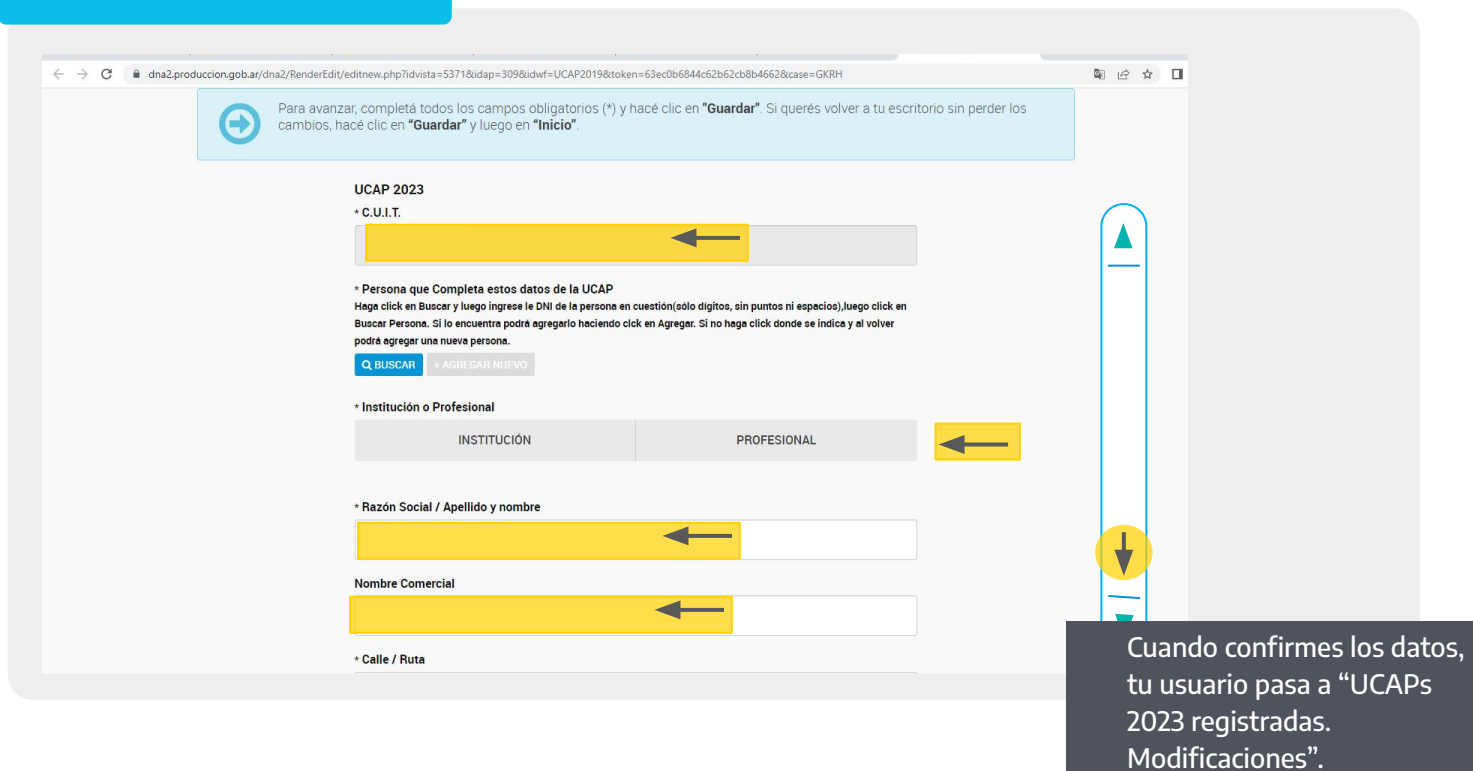

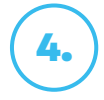

4. Seleccioná "**UCAPs 2023 Registradas. Modificaciones**" y modificá los campos que necesites.

Una vez finalizada la carga, **guardá** los cambios y la UCAP quedará modificada (automáticamente serás redirigido a la pantalla de inicio).

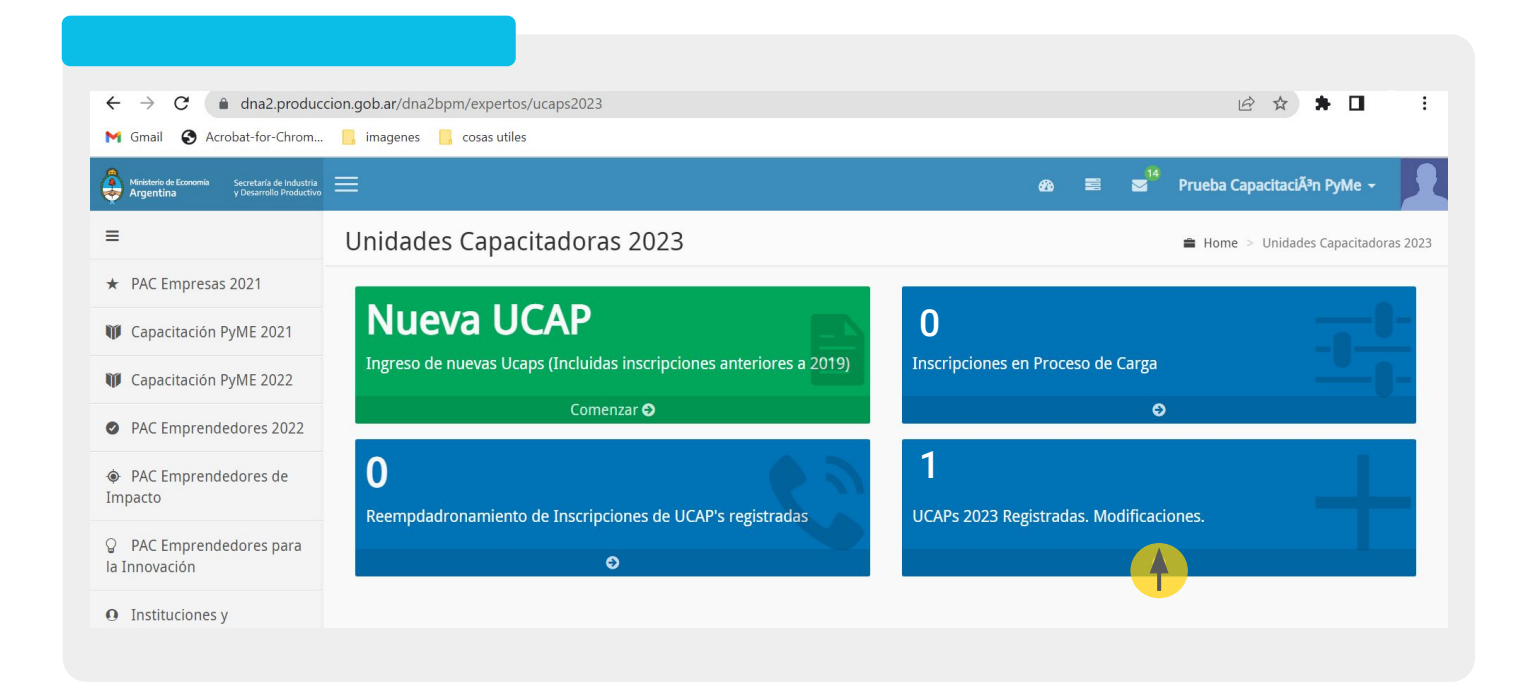